# How to Install CaLaboMX Agent

# (macOS Ventura, Sonoma) Google Chrome

In order to teach a class with CaLabo MX, the CaLabo Agent must be installed.

Please install CaLabo Agent on your own before the class starts.

If you have already installed CaLabo Agent and need to update it,please update it from

"■Update Procedure".

#### ■Not sure if the CaLabo Agent is installed?

 If you are not sure whether or not the Calabo Agent is installed, please follow the procedure below. If it is not installed, see "P.2 ■Installation Procedure"

If it is installed and needs to be updated, see "P.8 ■Update Procedure".

1.Click the "Finder" button in the lower left corner of the screen.

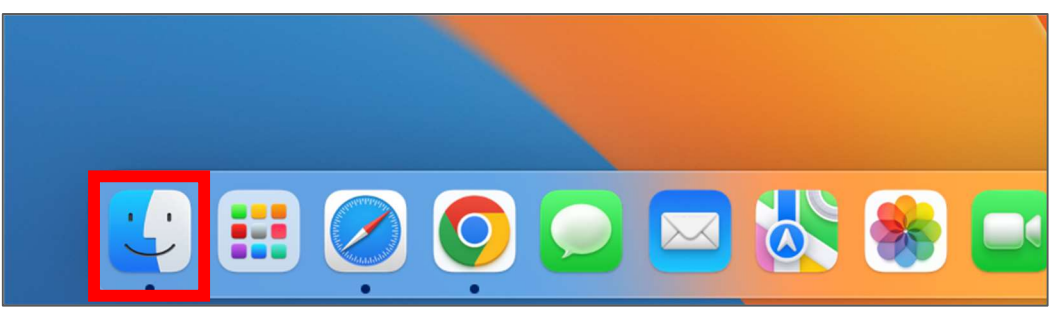

2.When the Finder opens, click on "Applications."

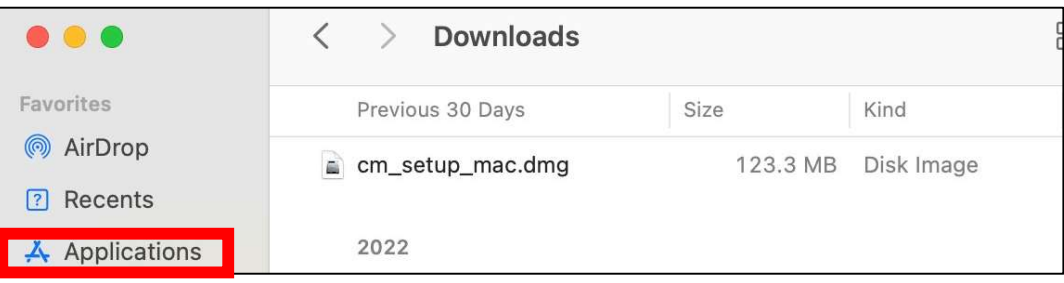

3.Confirm that "CaLabo Agent" is installed in the list of applications.

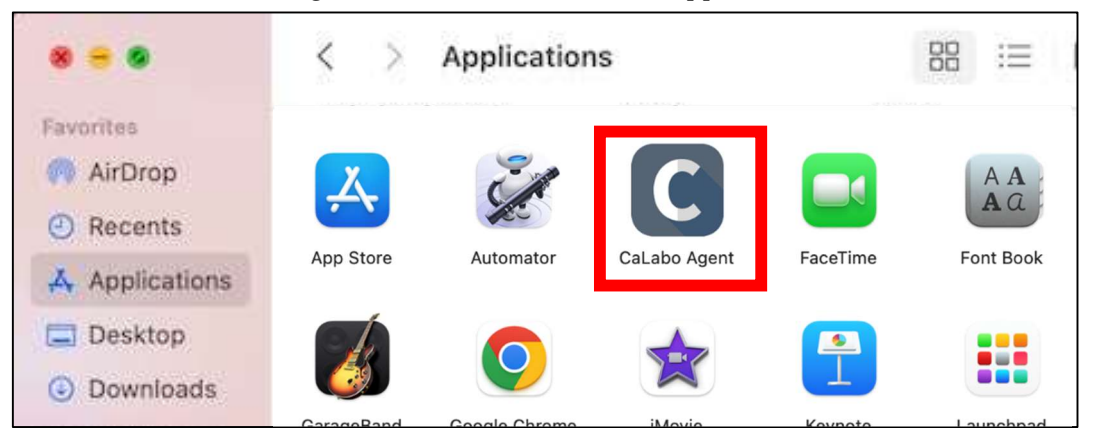

## ■Installation Procedure

If you are installing "CaLabo Agent" for the first time, please follow this procedure.

- 1. Start Google Chrome and go to "https://mx-sophia.chieru.net/downloadAgent".
- 2.Click "Download"「ダウンロードする」under macOS.

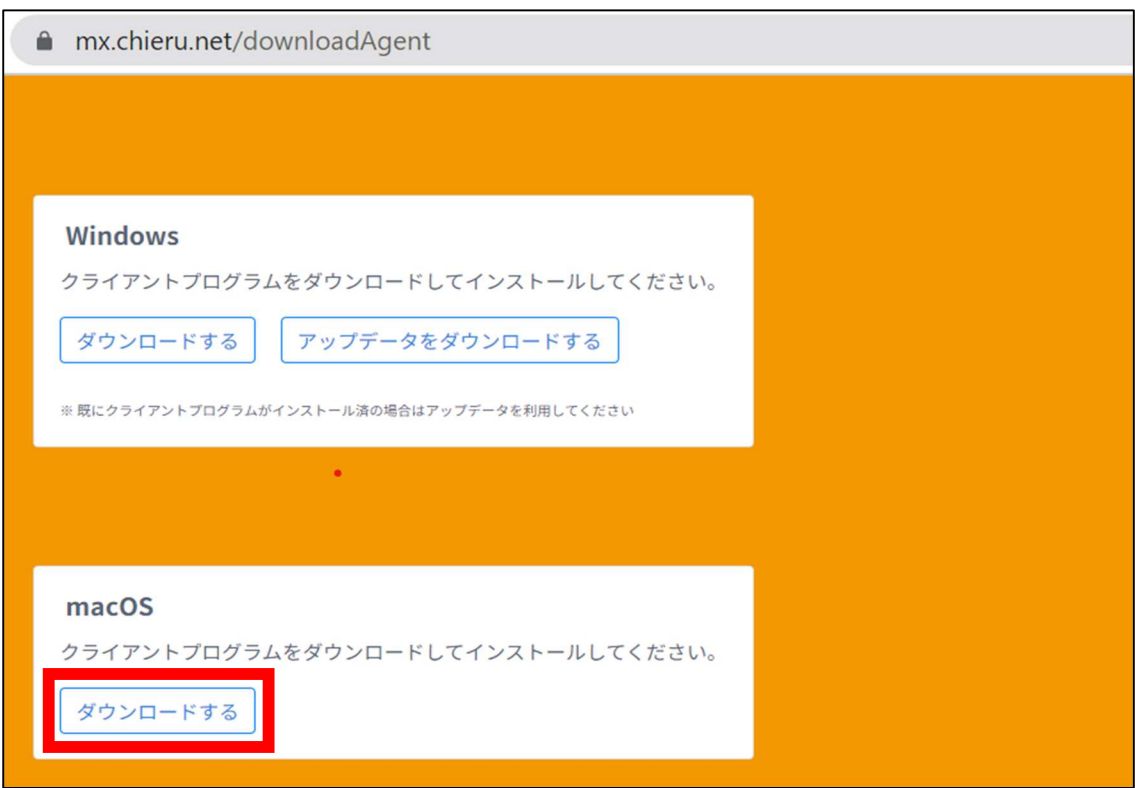

3.Open the folder where you downloaded the file. Double-click "cm\_setup\_mac.dmg"

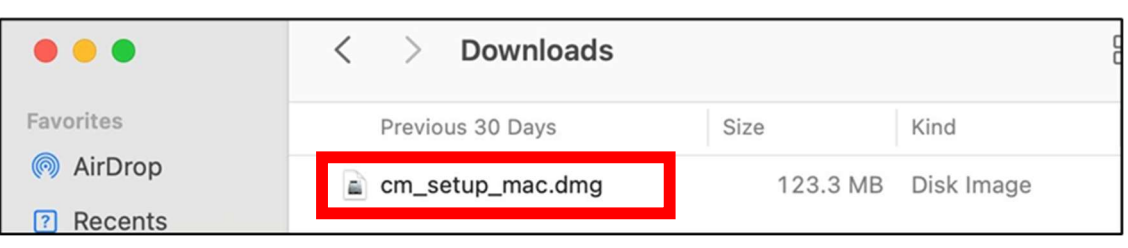

- 4.Drag and drop "CaLabo Agent" to "Applications".
- 5.Double-click "Applications".

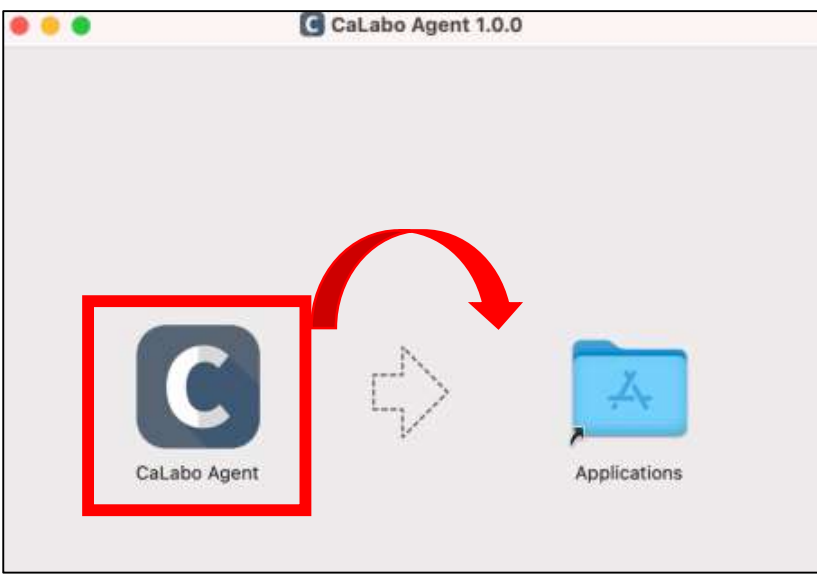

6.Double-click CaLabo Agent in the Application。

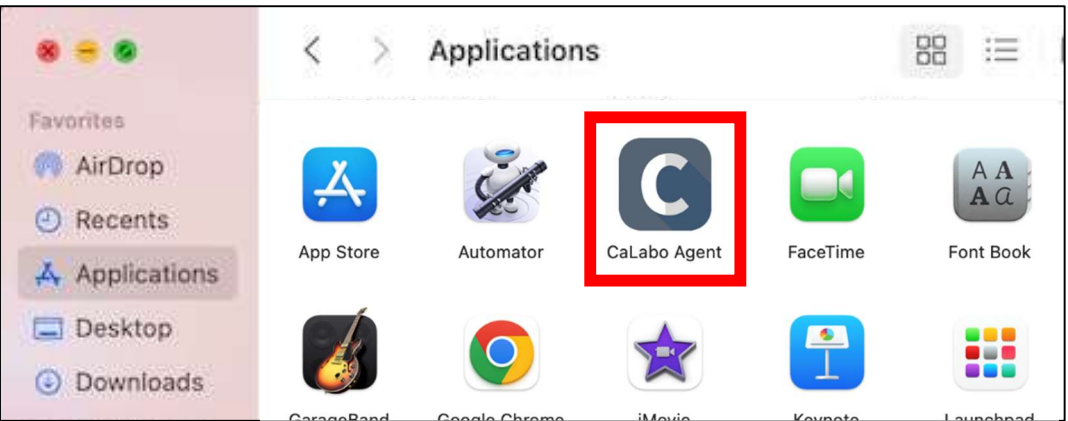

7. Either screen will appear in a pop-up window.

Click "OK" for the screen on the left or "Cancel" for the screen on the right.

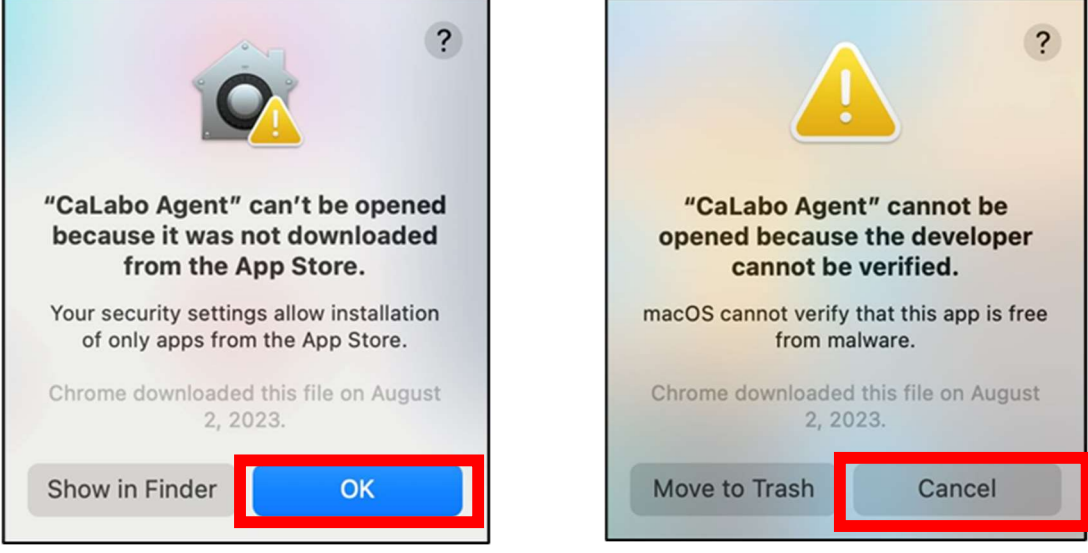

8.Open System Preferences -> Security and Privacy -> General.

On the right side of "CaLabo Agent" you will see the message "The use of "CaLabo Agent" has been blocked because its developer cannot be identified." to the right of "CaLabo Agent". Click on "Open anyway".

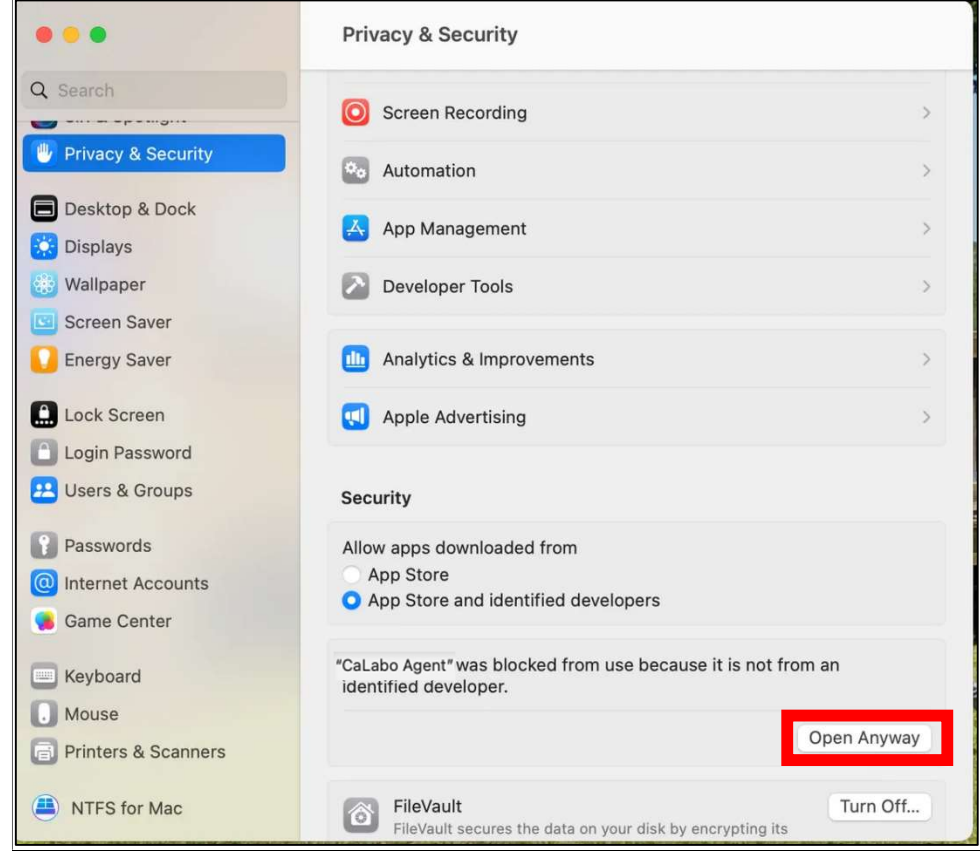

※ When a screen like this appears, enter the password and click "Modify Settings".

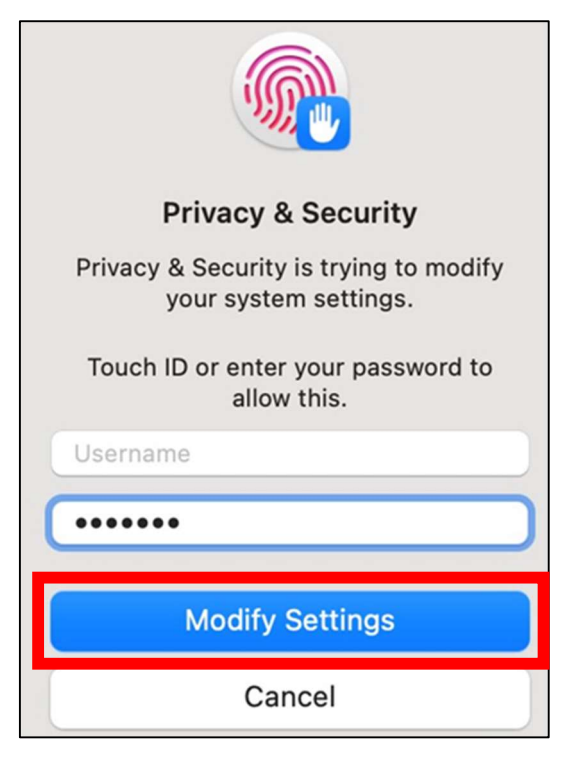

9. click "Open".

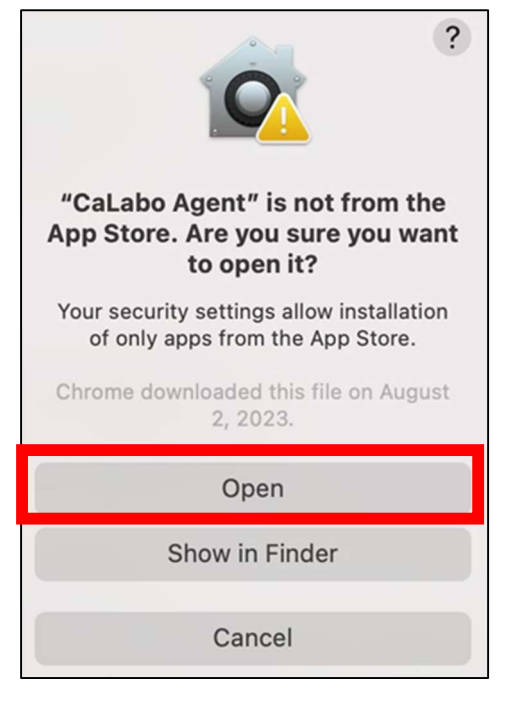

10. Open "System Preferences" > "Security and Privacy" > "Privacy". Click on "Full Disk Access.

If CaLabo Agent does not have a check mark, place a check mark.

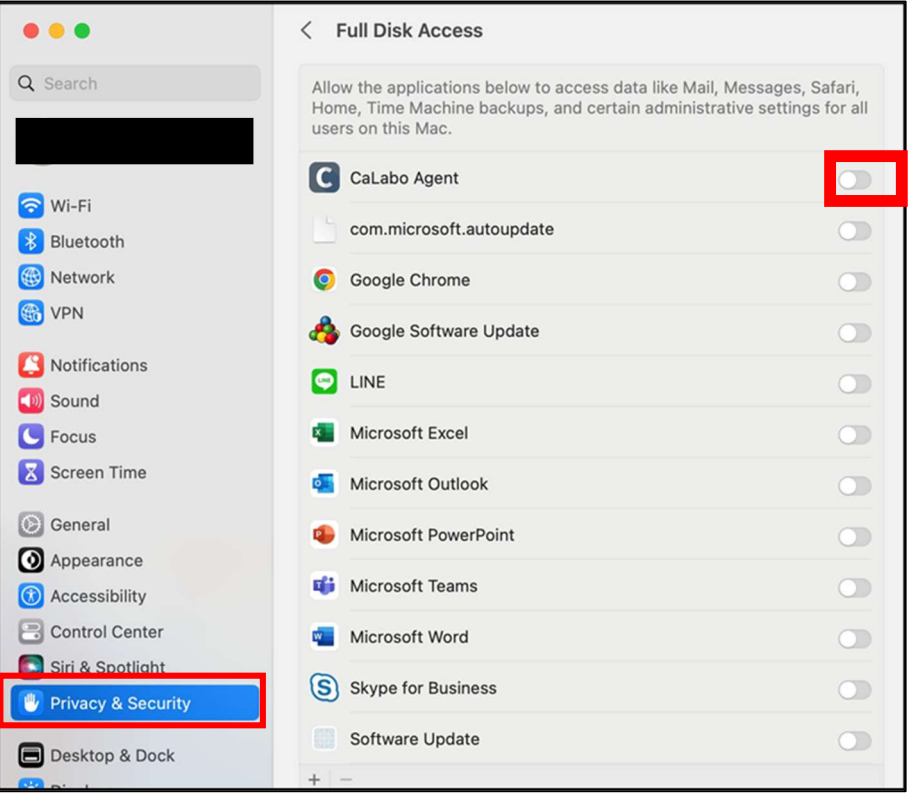

11. Enter the System Preferences password and click "Modify Settings".

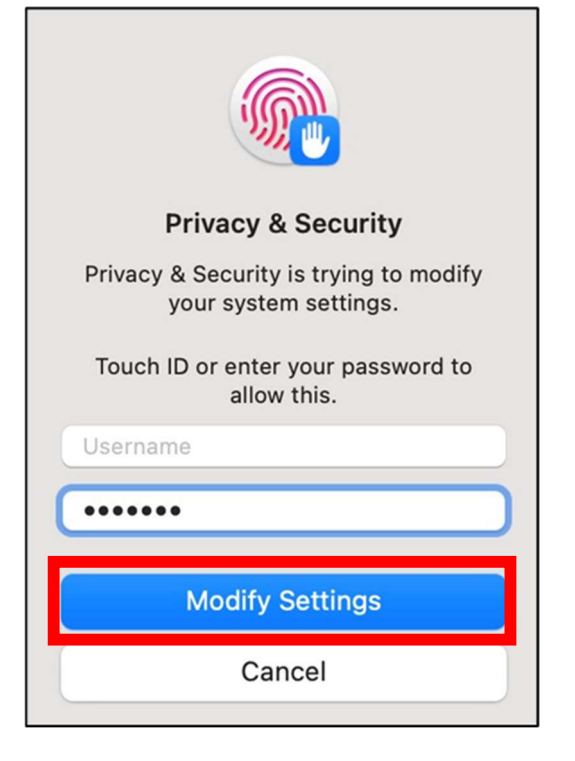

- If after installing the agent, you enter the CaLabo MX class and see a screen like 1, Please follow the steps below to configure the settings.
- 1.Click on "Open System Settings".

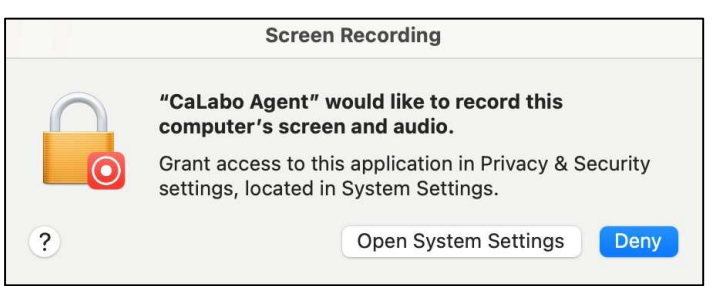

2.Place a check mark in the "Screen Recording" CaLabo Agent".

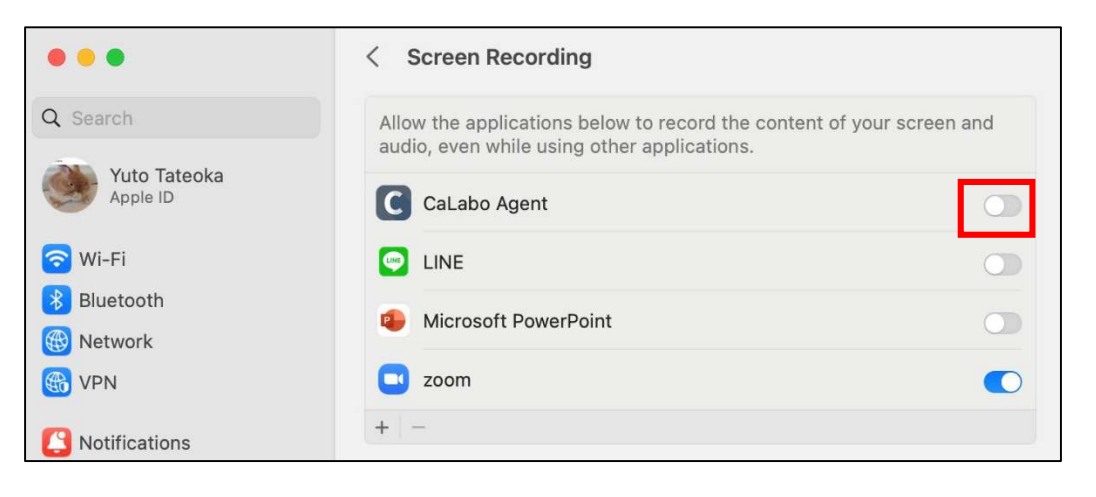

3.Enter the System Preferences password and click "Modify Settings".

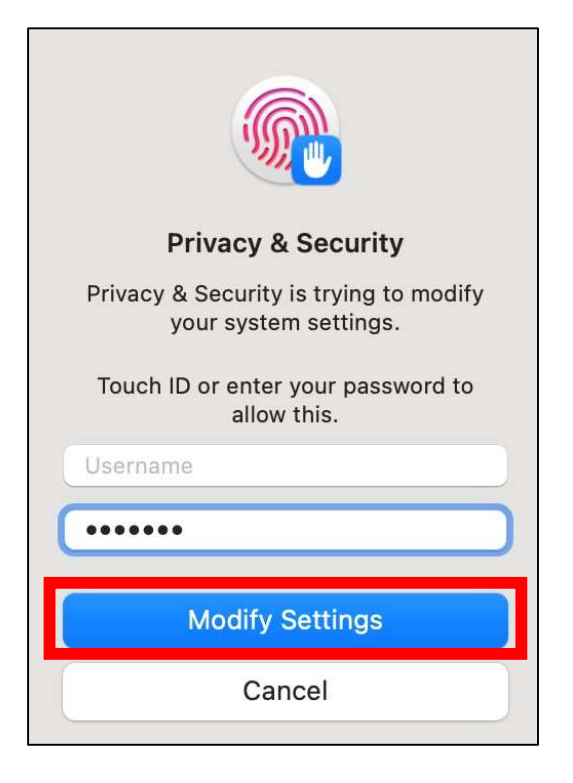

4.Click "Exit and Reopen".

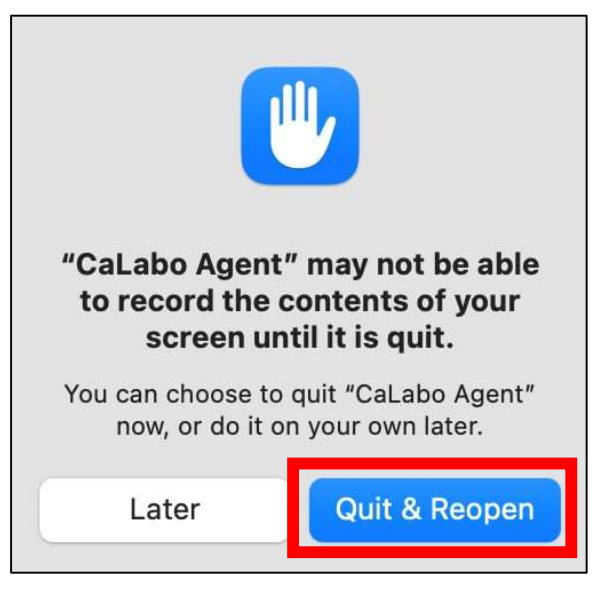

## ■Update Procedure

If you have already installed "CaLabo Agent", please follow this procedure.

- 1. Start Google Chrome and go to "https://mx-sophia.chieru.net/downloadAgent"
- 2.Click "Download" under macOS.

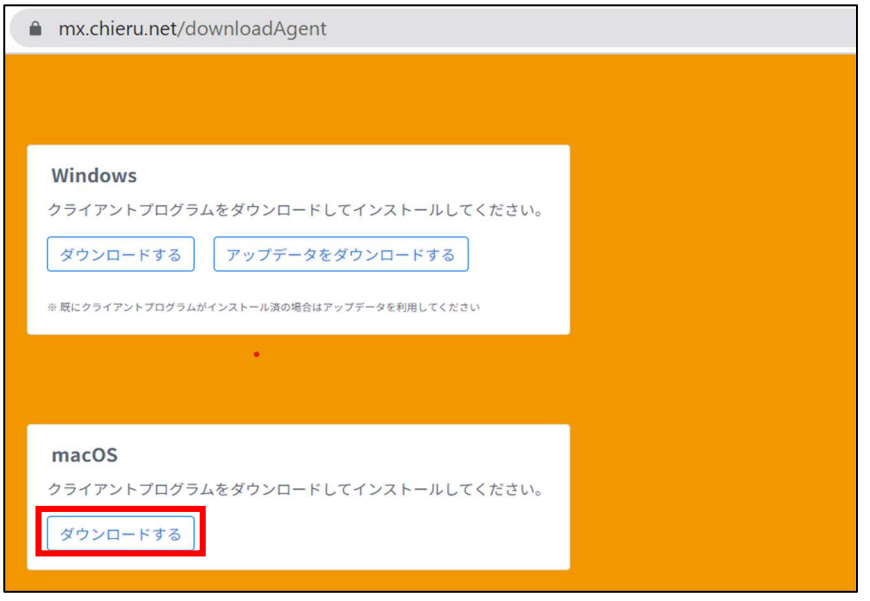

3.Open an application from the Finder and double-click "Activity Monitor" in "Utilities".

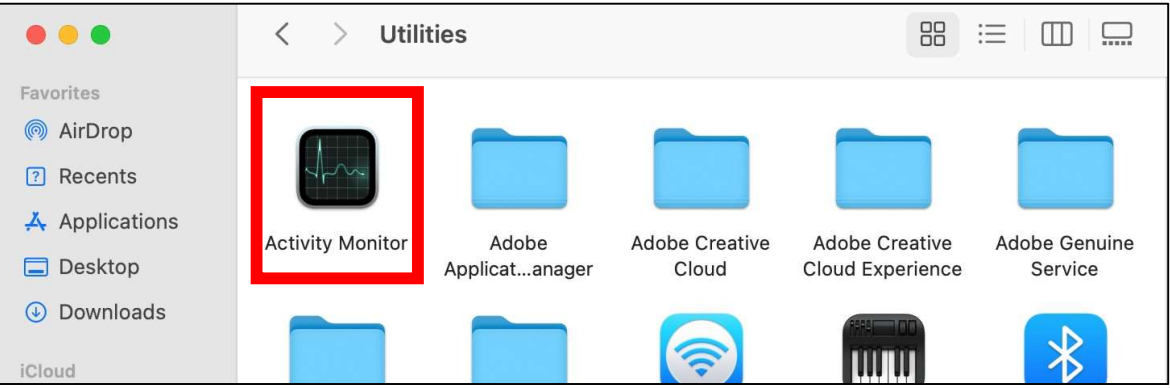

4. Select CaLabo Agent and click the X button.

 $\overline{\phantom{a}}$ 

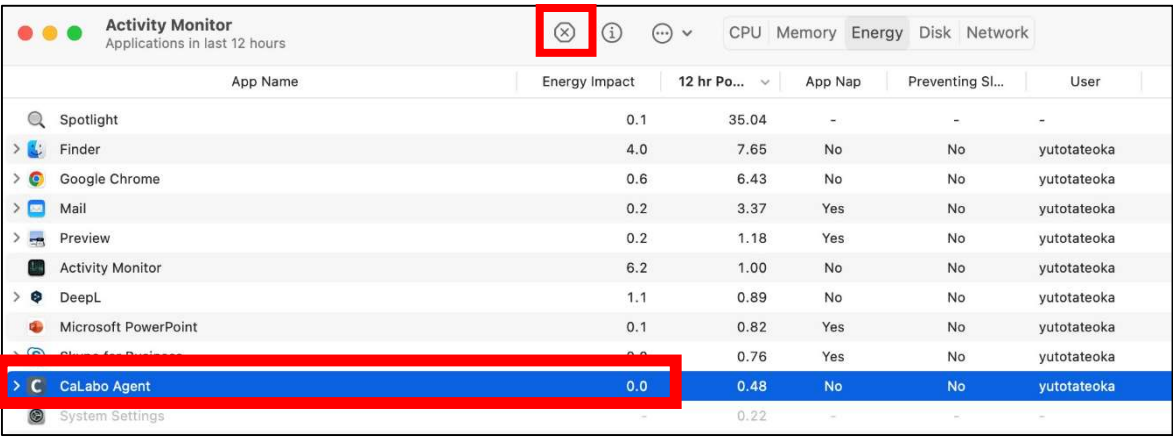

### 5.Click "Exit"

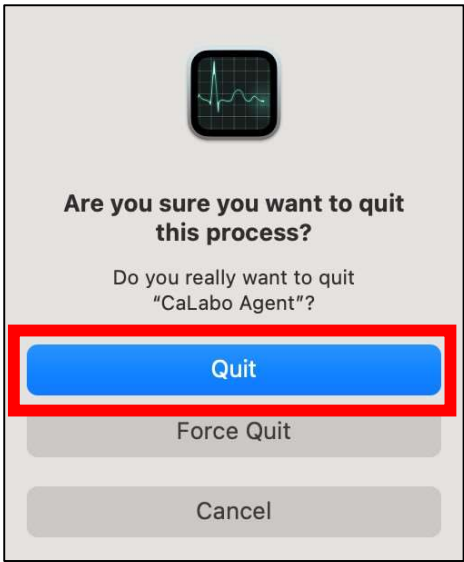

6.Open the folder where you downloaded the file. Double-click "cm\_setup\_mac.dmg"

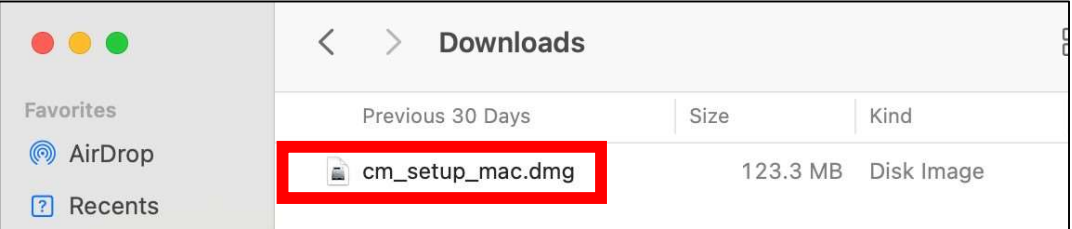

7.Drag and drop "CaLabo Agent" to "Applications".

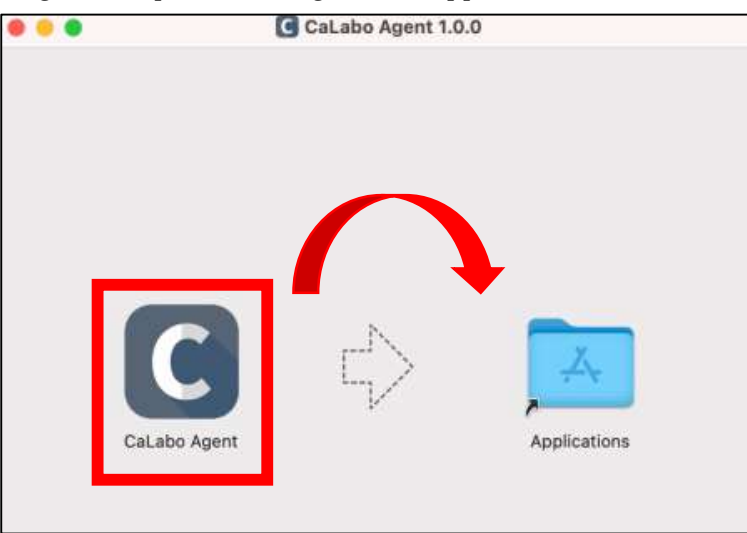

8. Click "Replace".

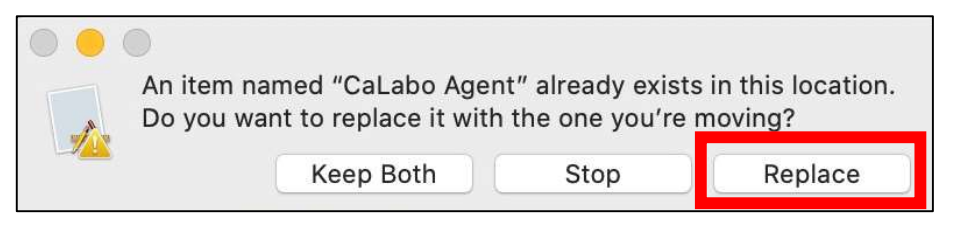

9.Double-click on "Applications".

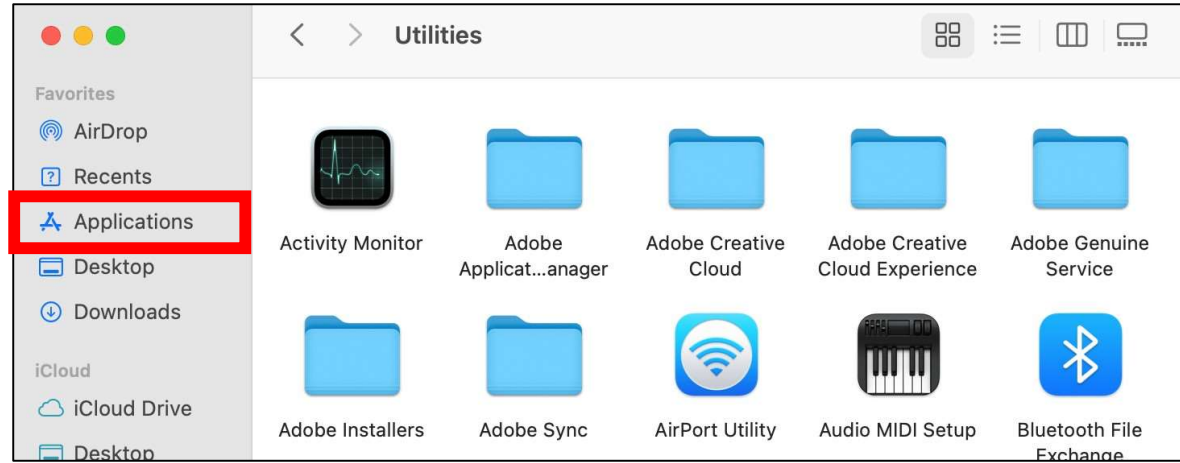

10. Double-click CaLabo Agent in Applications。

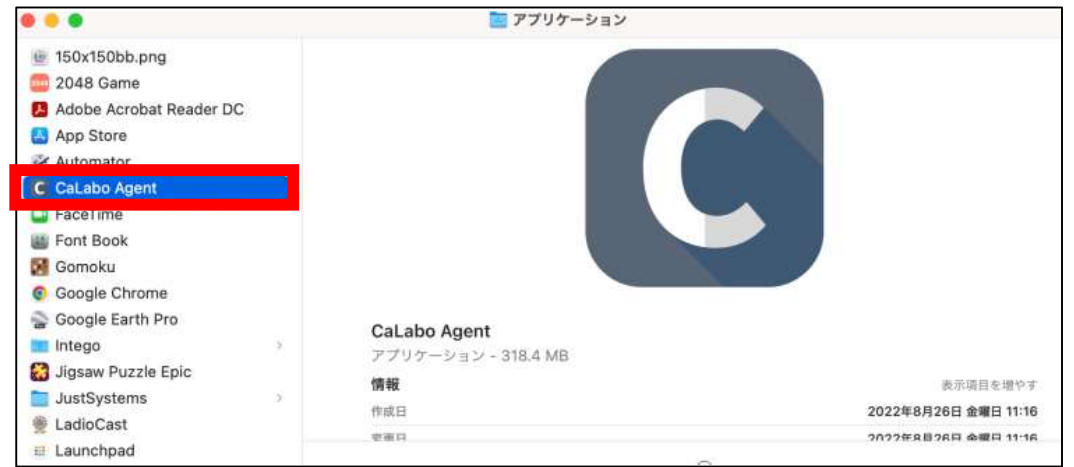

11. Either screen will appear in a pop-up window.

Click "OK" for the left screen or "Cancel" for the right screen.

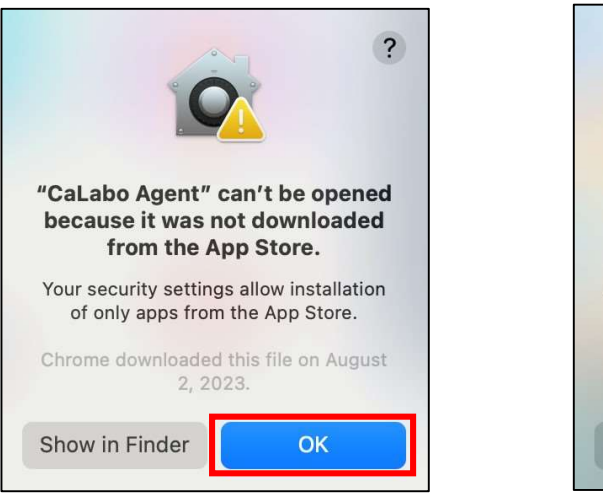

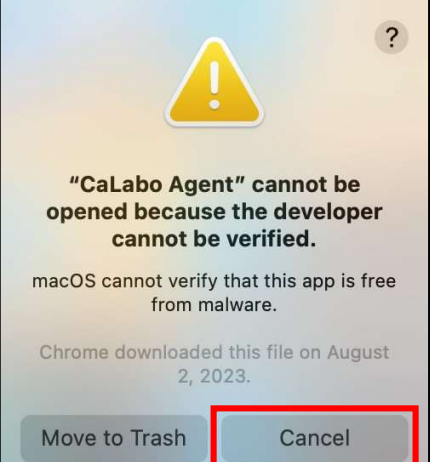

#### 12. Open System Preferences -> Security and Privacy -> General.

On the right side of "CaLabo Agent" you will see the message "The use of "CaLabo Agent" has been blocked because its developer cannot be identified." on the right side of "CaLabo Agent". Click on "Open anyway" to the right of "CaLabo Agent"。

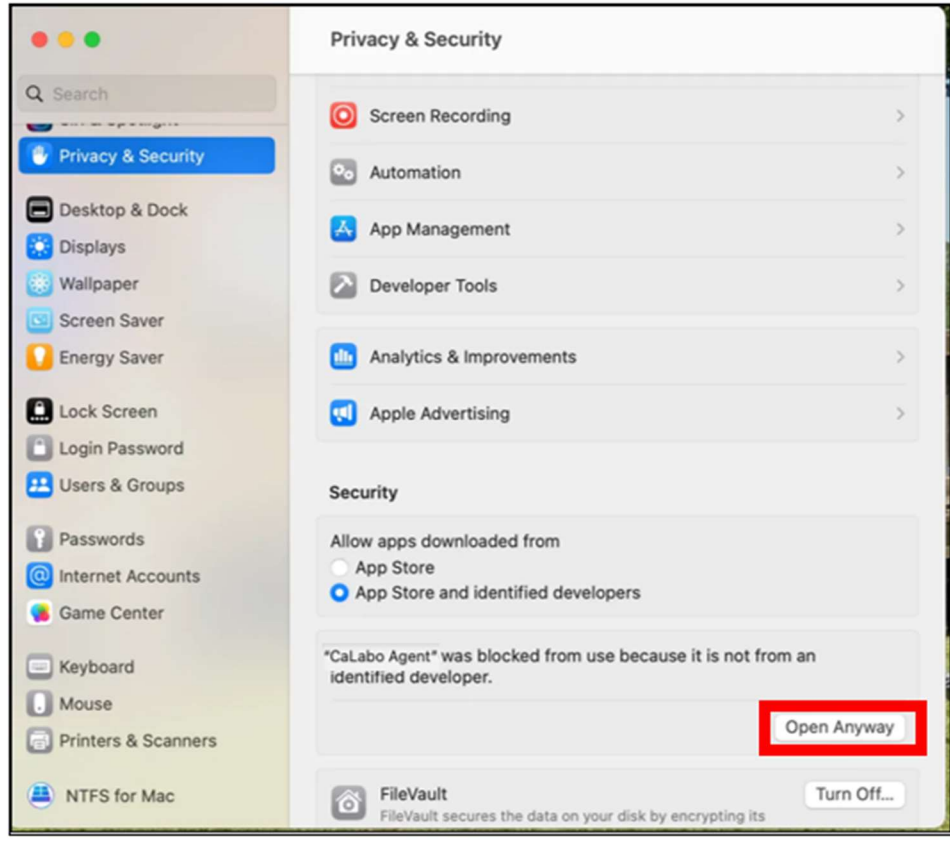

### 13. Click "Open".

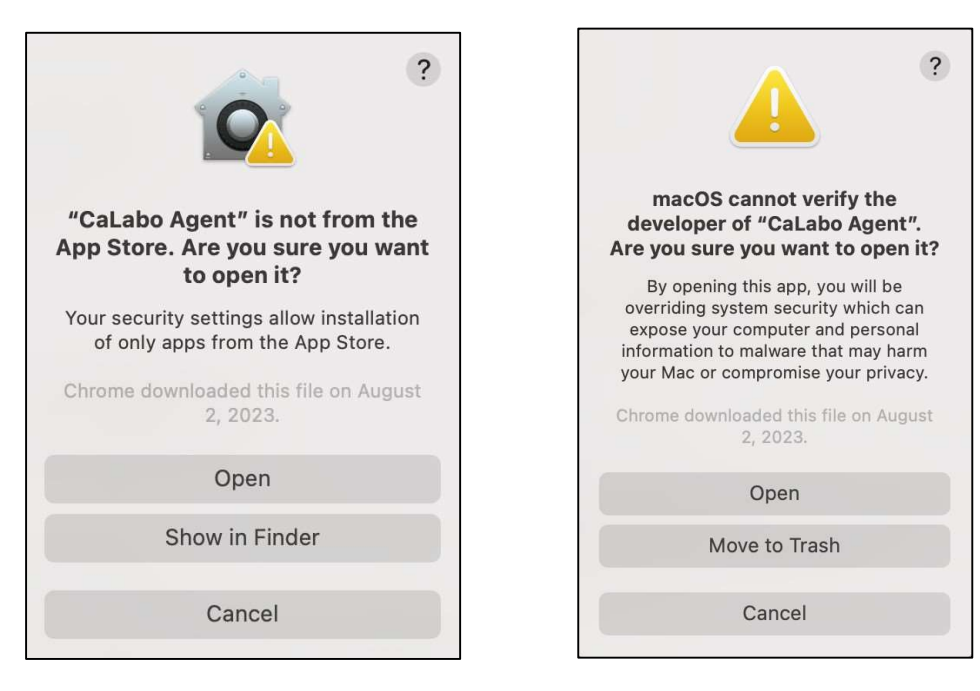